Για να συνδεθείτε στην πλατφόρμα **zoom** webinars καλό θα ήταν να υπάρχει εγκατεστημένο στον υπολογιστή/tablet ή κινητό σας, η εφαρμογή *Zoom Client for Meetings* την οποία για τον υπολογιστή σας την «κατεβάζετε» από το:

[https://zoom.us/download#client\\_4meeting](https://zoom.us/download#client_4meeting) ή στην σελίδα του zoom:<https://zoom.us/> επιλέγετε στην κορυφή δεξιά το RESOURCES και εκεί το Download Zoom Client

Ακόμα όμως και αν την έχετε εγκατεστημένη και επειδή προστίθενται συνεχώς νέες δυνατότητες, επίσης καλό θα ήταν, πριν από την διαδικτυακή συμμετοχή σας να εγκαθιστάτε την καινούργια έκδοση, ιδιαίτερα αν έχετε πολύ καιρό να εγκαταστήσετε την εφαρμογή.

Κατά την σύνδεσή σας με την πλατφόρμα βλέπετε ότι μεταδίδεται εκείνη την στιγμή από την εκδήλωση.

Ας επικεντρώσουμε στην γραμμή στο κάτω μέρος της οθόνης. *Η γραμμή αυτή ΔΕΝ φαίνεται πάντα παρά μόνο όταν το* 

*ποντίκι βρίσκεται στο κάτω μέρος της οθόνης του zoom.*

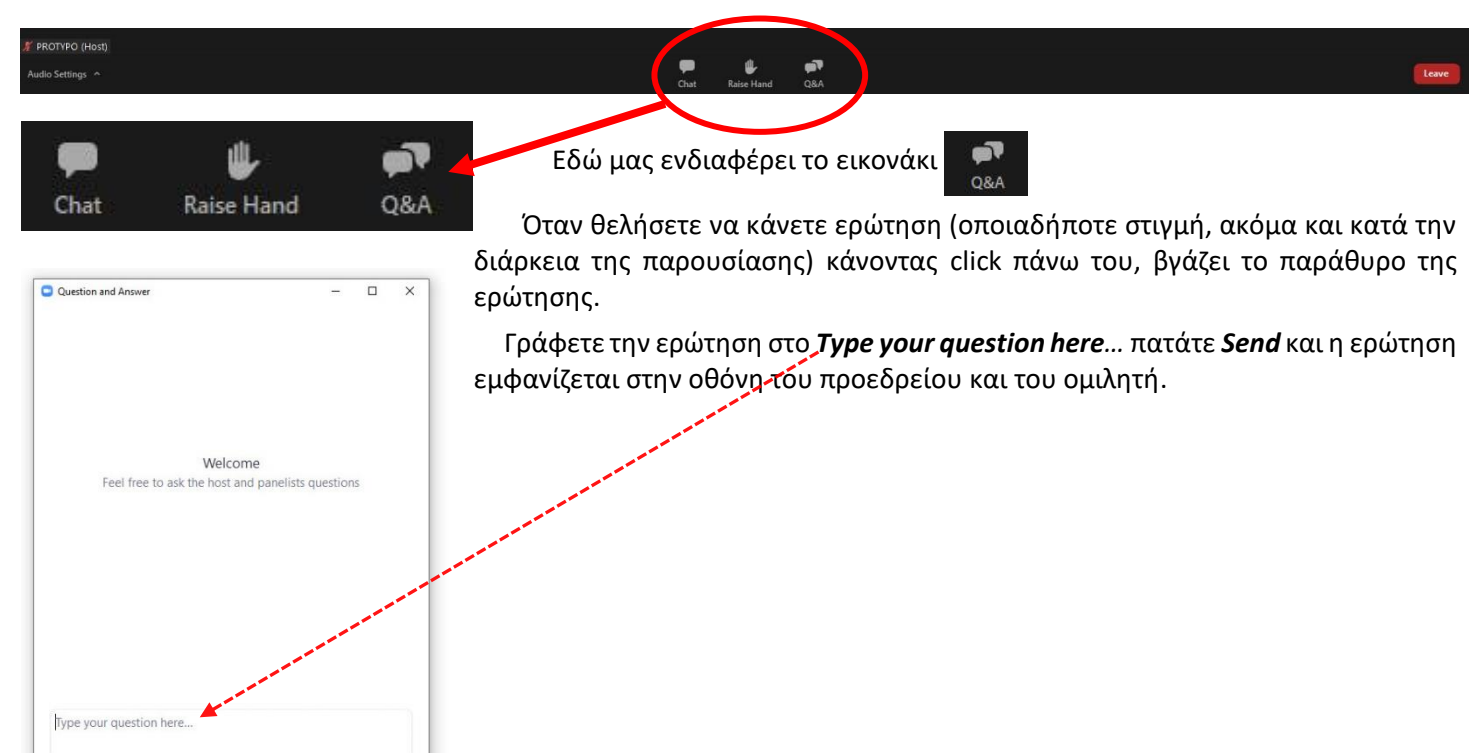

## **Προετοιμασία πριν την συμμετοχή σας:**

Θα πρέπει να είναι εξασφαλισμένο ότι όταν συνδεθείτε στο webinar θα λειτουργούν τα ηχεία σας και το μικρόφωνό

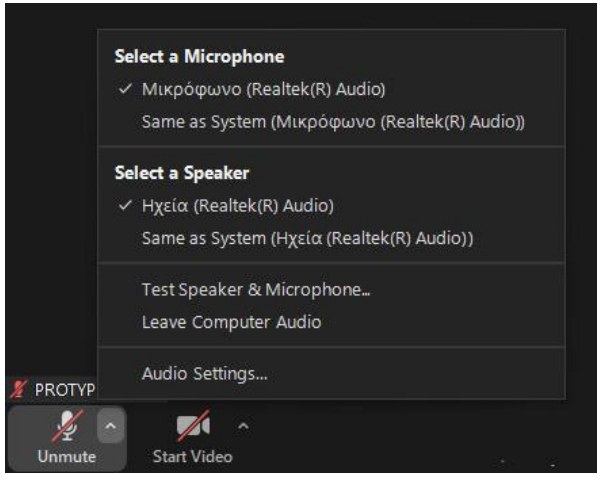

σας. Ακόμα όμως και αν δεν το προνοήσετε, υπάρχει τρόπος και όταν είστε συνδεδεμένος να κάνετε κάποιους χειρισμούς ως εξής.

Στην κάτω γραμμή του zoom (η οποία εμφανίζεται όταν κινήσετε το ποντίκι) στα αριστερά υπάρχον τα εικονίδια του μικροφ.ωνου και της

κάμερας, Κάνοντας click στο **^** (δίπλα στο μικρόφωνο) εμφανίζεται το παράθυρο.

Κάνοντας click στο Test Speaker & Microphone.. κάνει το test του ηχείου σας και του μικροφώνου σας. ΑΝ ΔΕΝ έχετε εξωτερικά ηχεία και μικρόφωνο πολλά προβλήματα λύνονται αν επιλέξετε και στα δύο Same as System.

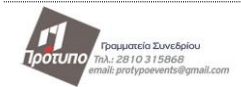